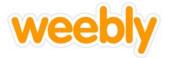

Directions: After logging in, follow the instructions below to set up your website tabs.

| 1.) Click on > Pages |  |       | $\downarrow$ |       |          |   |               |  |  |
|----------------------|--|-------|--------------|-------|----------|---|---------------|--|--|
|                      |  | BUILD | DESIGN       | PAGES | SETTINGS | ? | 📮 🗍 PUBLISH 😑 |  |  |
|                      |  |       | MY SITE      |       |          |   |               |  |  |

2.) Since you can only have 5 pages, Rename "Home" to "Political Developments"

| W                                                                | BUILD | DESIGN                      | PAGES        | SETTINGS | (?)              | PUBLISH          |
|------------------------------------------------------------------|-------|-----------------------------|--------------|----------|------------------|------------------|
| Pages + Add                                                      |       | <b>ge Name</b><br>Push Pull |              |          |                  |                  |
| Push Pull                                                        |       | Hide page in navig          | ation        |          |                  |                  |
| The Free plan is limited to 5 pages. Please upgrade to add more. | Pa    | ge Layout:                  |              | _        |                  |                  |
|                                                                  |       | •                           | •            |          | 1                |                  |
|                                                                  |       | Tall Header                 | Short Header | No Head  | der Landing Page |                  |
|                                                                  |       |                             |              |          |                  |                  |
|                                                                  |       |                             |              |          | Сору             | Page Save & Edit |

3.) You may select from any of the four Page Layouts: Tall Header, Short Header, No Header, or Landing Page

4.) When you are done, Click Save & Edit

5.) Continue adding your remaining pages by selecting the **+** Add button.

6.) Repeat the above steps, changing the names to the remaining tabs- Social, Economic, Cultural, and Intellectual Developments.

Note \* When you click Save & Edit, Weebly will automatically take you to each page to begin working on that page. You will need to click on PAGES at the top of the tool bar to add your remaining tabs.

|  | When you are done creating all five tabs, you must click | PUBLISH |
|--|----------------------------------------------------------|---------|
|--|----------------------------------------------------------|---------|